# How to Submit the FR Y-6 on Reporting Central

## Initial Submission

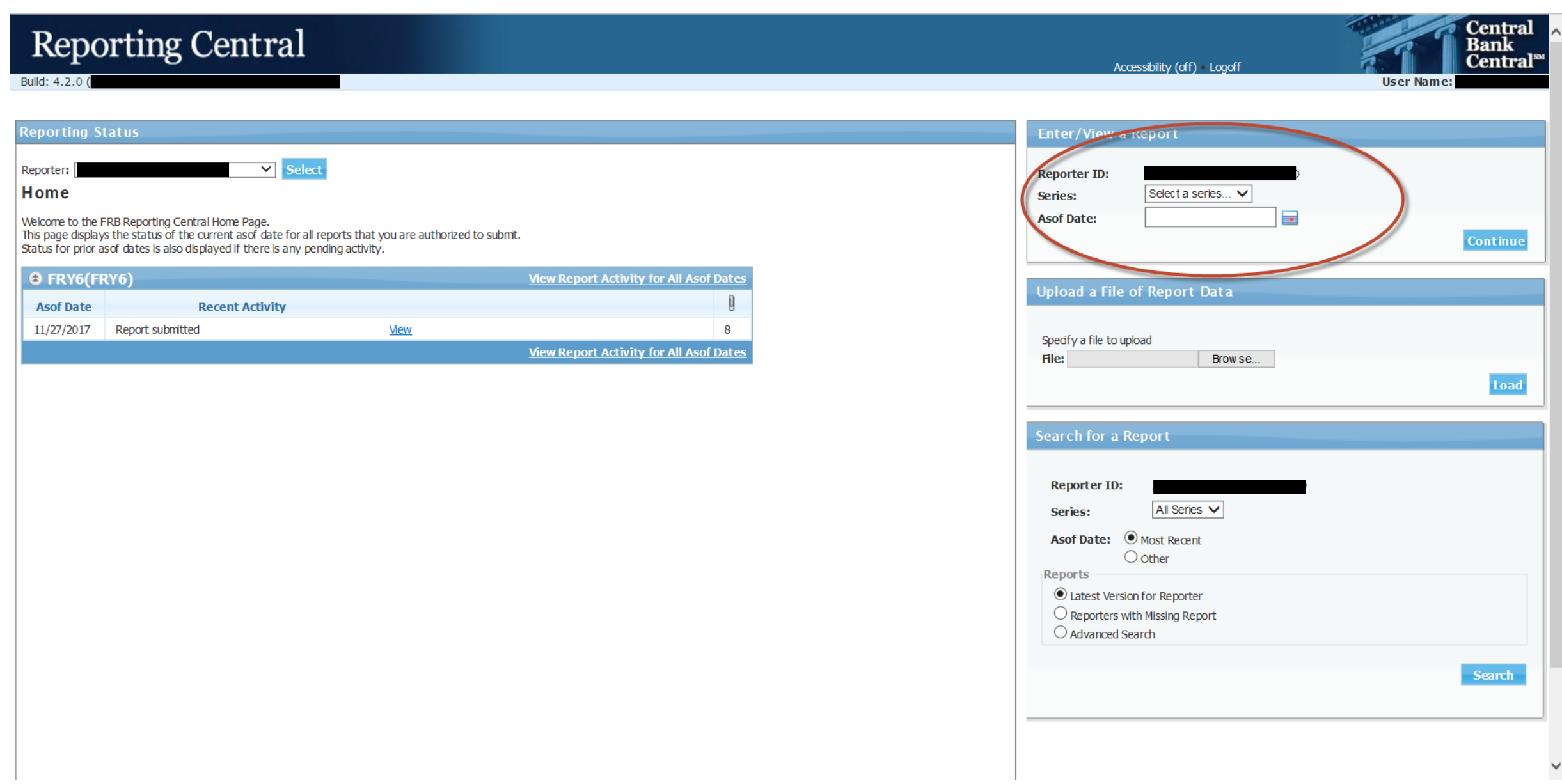

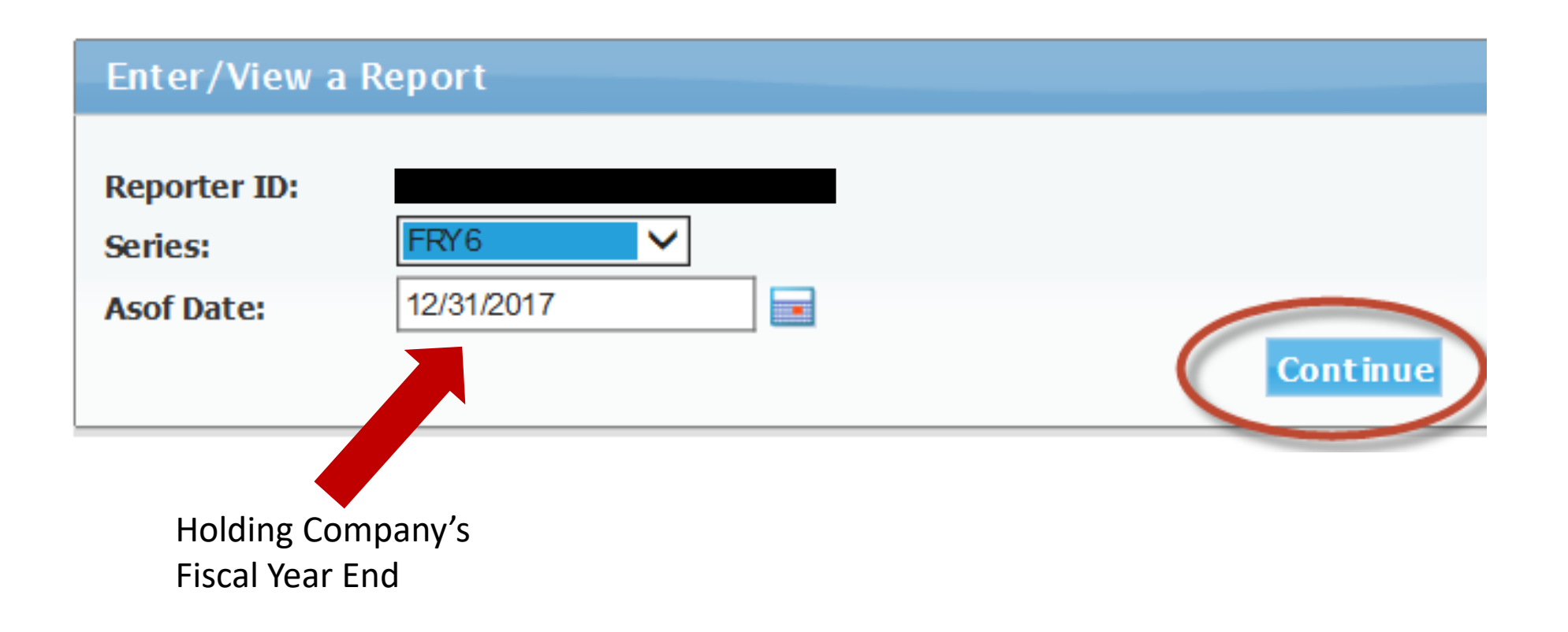

Build: 4.2.0 (

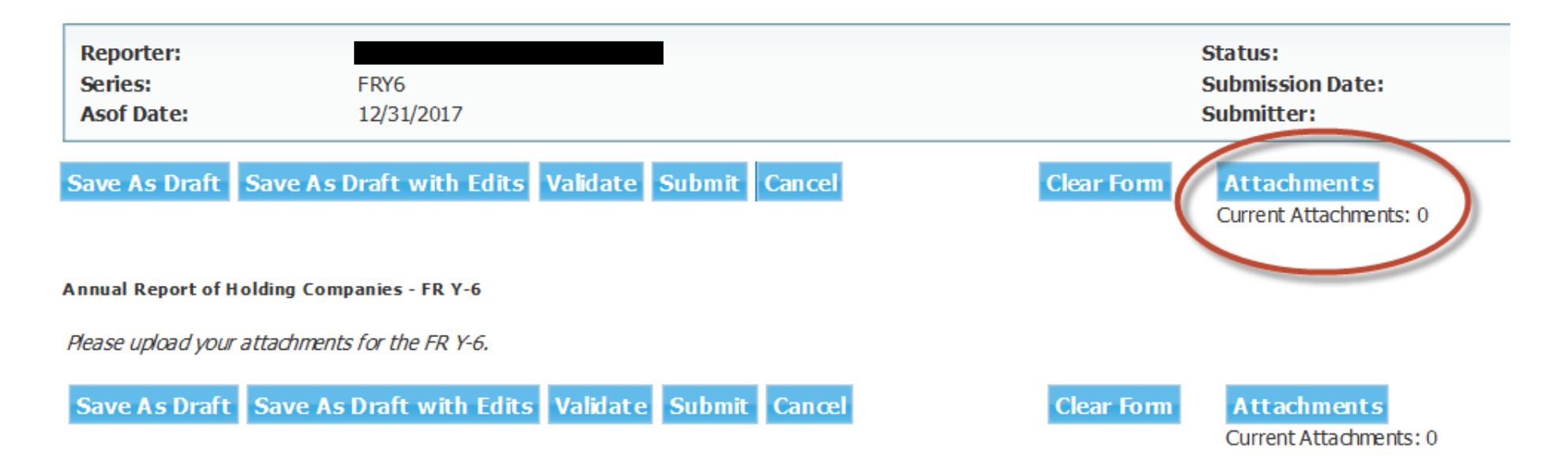

Build: 4.2.0 (

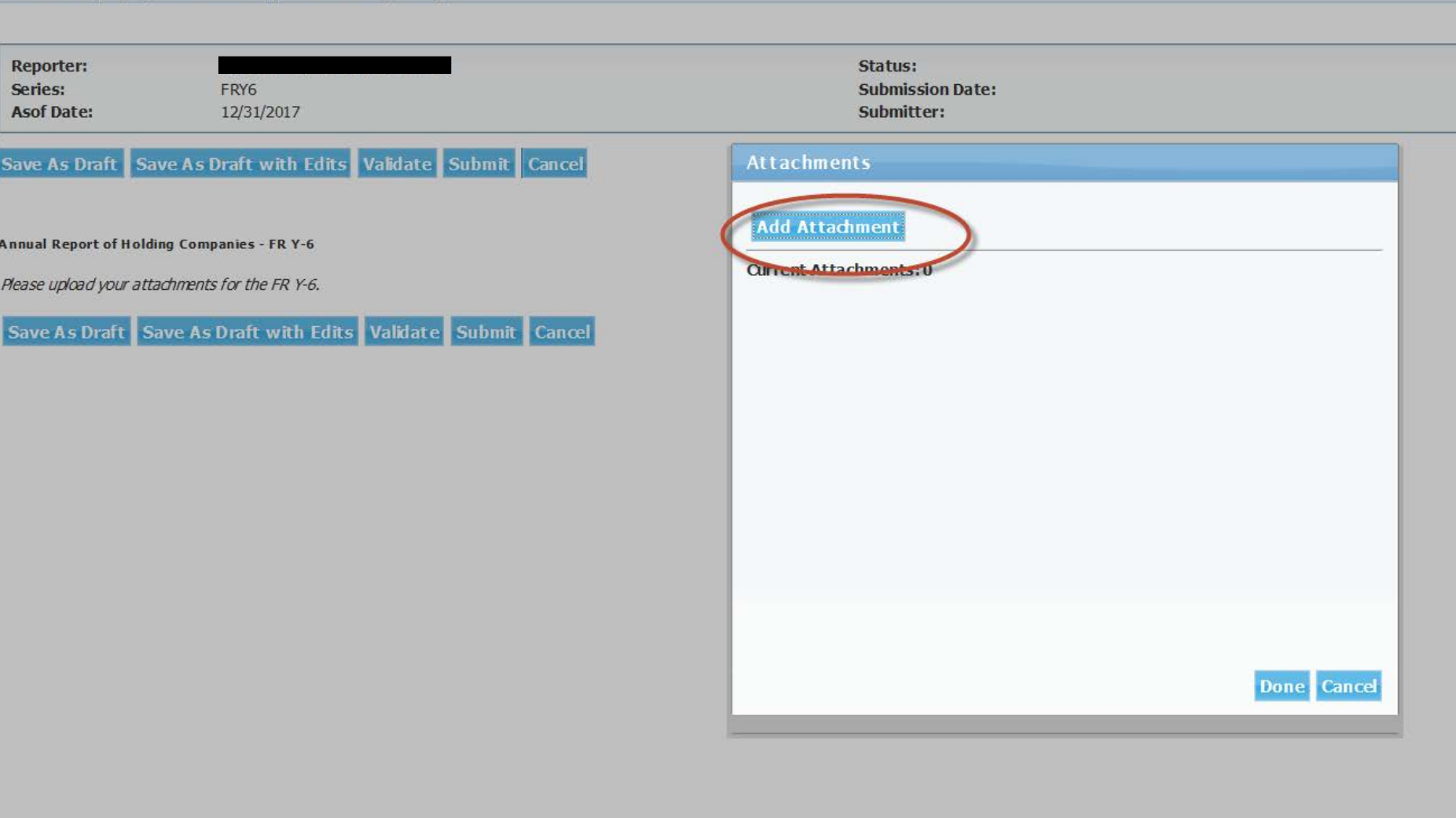

**Build: 4.2.0** 

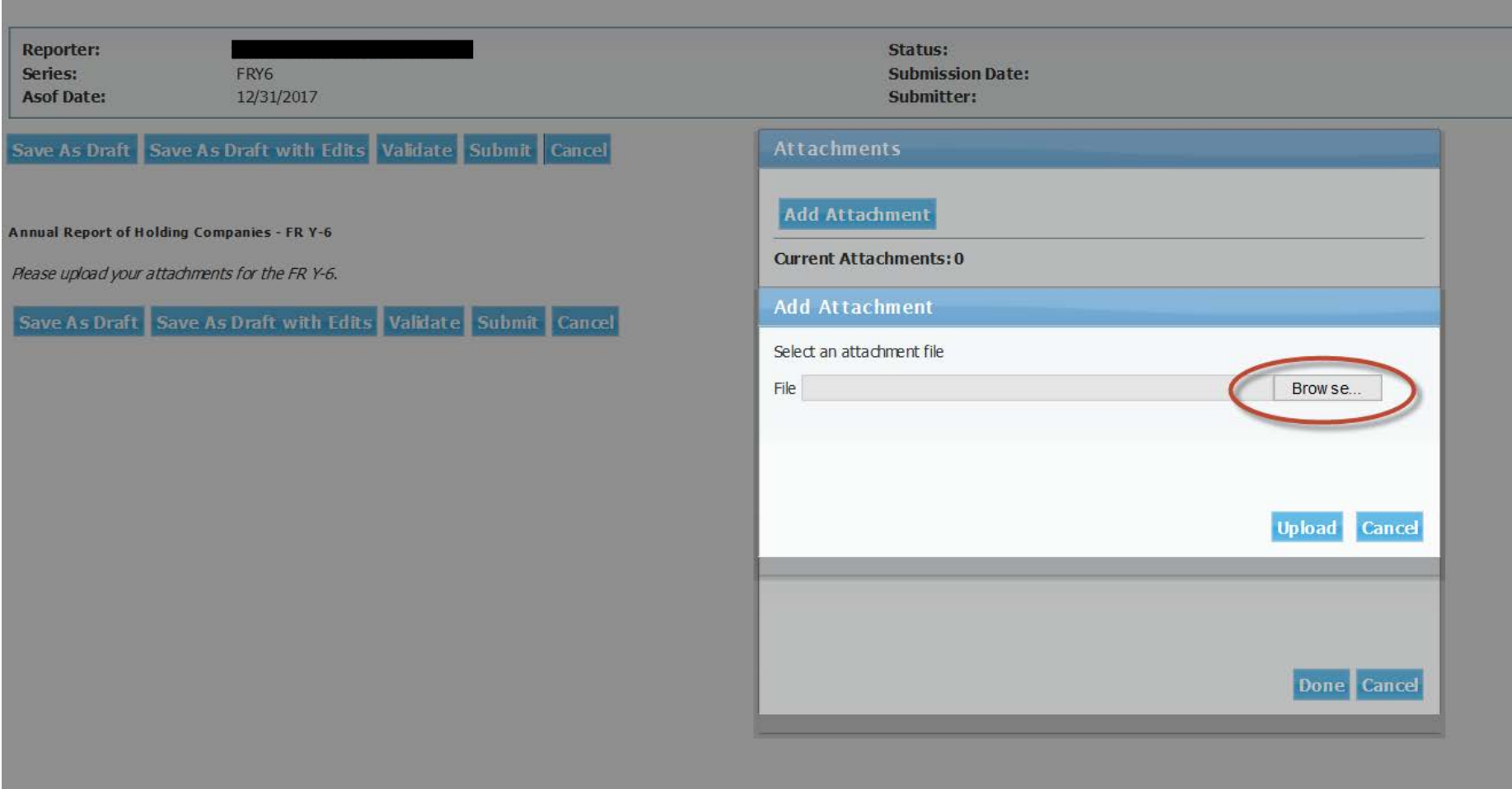

## FR Y6 File Naming Convention

When an attachment is added for the FR Y-6, you will be asked to make a series of selections based on the attributes of the file(s) that Reporting Central will use to create the file name. The RSSD and as-of date will automatically be added to the file name based on the institution.

- Reporting Central will give you an error message if you choose options that will create a file that has a filename that matches an already attached file.
- Remember: To complete the file attachment process after clicking the Upload button, you must click the Done button at the bottom of the following screen. If you click Cancel, all file uploads will be canceled.

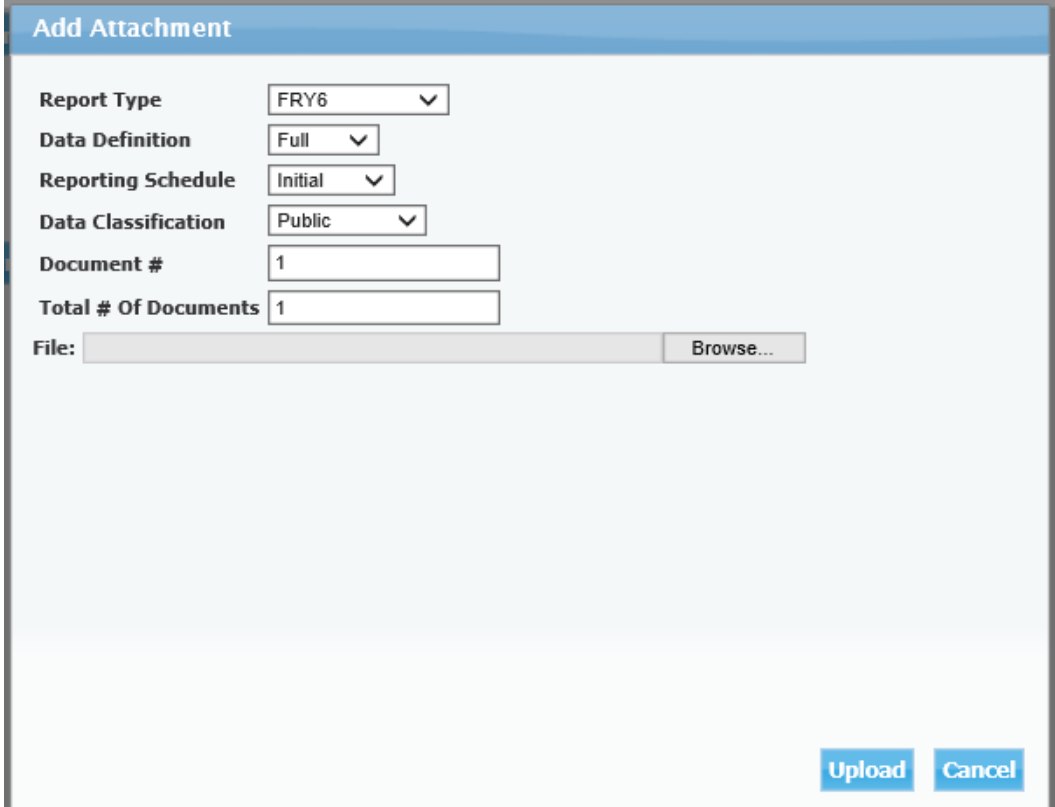

#### **Attachments** Attachment was successfully uploaded. Add Attachment **Qurrent Attachments: 4** Delete Replace Partial Initial Public 20181231 1 of 2.pdf FRY6 Delete Replace FRY6 Ful Initial Confidential 20181231 1 of 1.pdf Delete Replace Full Initial Public 20181231 1 of 1.pdf FRY6 Delete Replace Ful Revised Public 20181231 1 of 1.pdf FRY6 Done Cancel

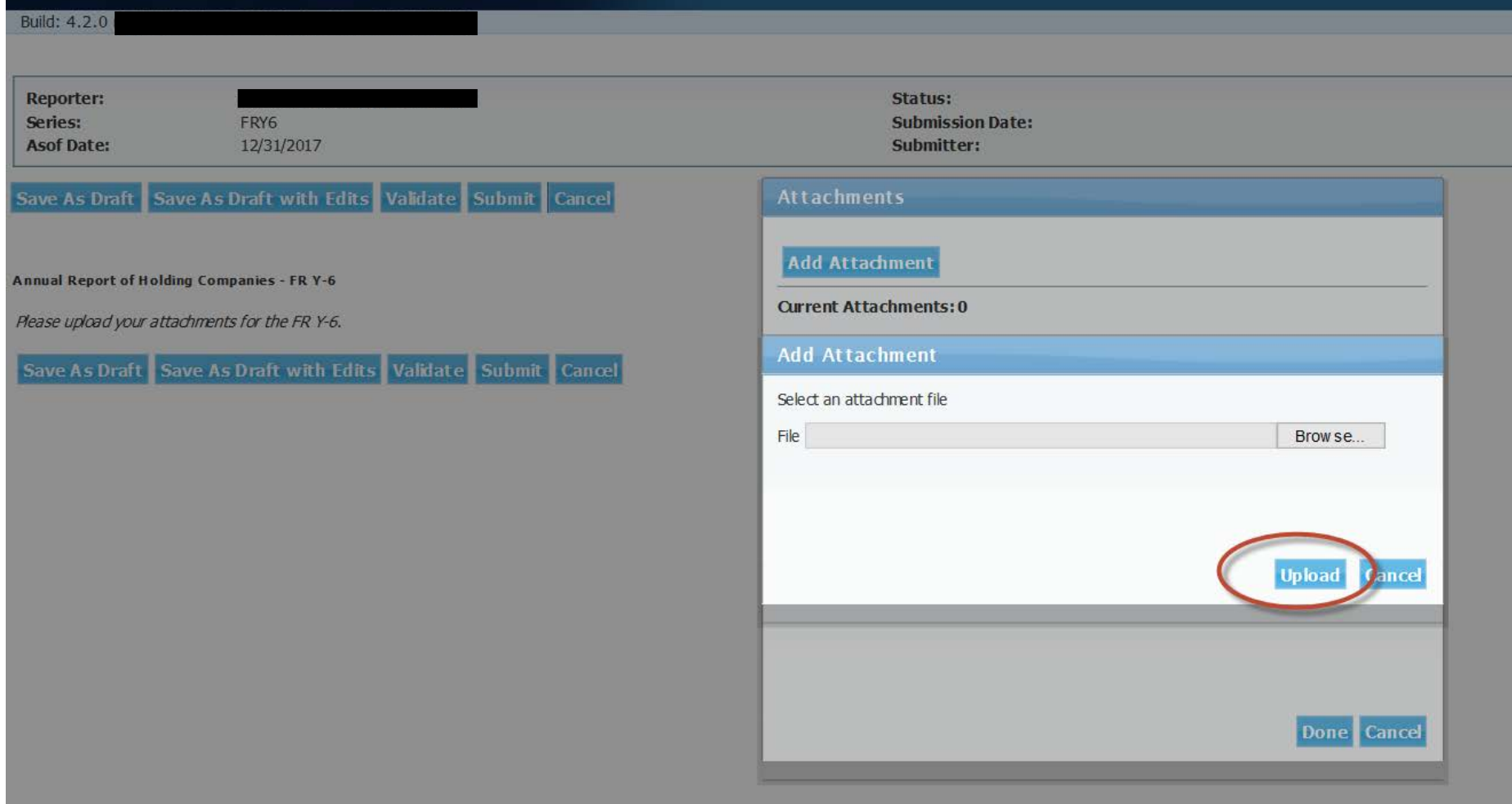

![](_page_11_Picture_8.jpeg)

**Build: 4.2.0** 

![](_page_12_Picture_7.jpeg)

![](_page_13_Picture_1.jpeg)

![](_page_14_Picture_0.jpeg)

This is a time-stamped copy of the report you just filed. This is the copy of your report that has been accepted by the Federal Reserve Bank and will be treated as your official submission. Print the report, examine it for

![](_page_14_Figure_2.jpeg)

Current Attachments: 1

# How to Submit a Revision if Required

Build: 4.2.0

![](_page_16_Picture_11.jpeg)

![](_page_16_Picture_12.jpeg)

![](_page_17_Picture_1.jpeg)

Build: 4.2.0

**Reporter:** Status: **Submission Date:** Series: FRY6 **Asof Date:** 12/31/2017 Submitter: Save As Draft Save As Draft with Edits Validate Submit Cancel **Clear Form Attachments Current Attachments Annual Report of Holding Companies - FR Y-6** Please upload your attachments for the FR Y-6. Save As Draft Save As Draft with Edits Validate Submit Cancel **Clear Form Attachments** Current Attachments: 1

Accessibility (off) .

![](_page_19_Picture_3.jpeg)

![](_page_20_Picture_16.jpeg)

Follow the same procedures to browse, upload, and submit as done in the initial submission. Please note that the name of the file will need to include "Revised" as seen above.